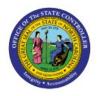

# **MANAGE JOURNALS**

**QUICK REFERENCE GUIDE GL-34** 

## Purpose

The purpose of this Quick Reference Guide **(QRG)** is to provide a step-by-step explanation on how to view journals with the Manage Journals page in the North Carolina Financial System **(NCFS)**.

## Introduction and Overview

This QRG covers how to view journals with the manage journals page in NCFS.

# Inquire and Review Journal Entries – Manage Journals

To Inquire and Review Journal Entries using the Manage Journals page, please follow the steps below:

- 1. Log in to the NCFS portal with your credentials to access the system.
- 2. On the Home page, click the General Accounting tab and click the Journals app.

| ≡ <b>CNCFS</b> |                         |                            |          |                    |          | ☆ | Þ | Ç <mark>23</mark> | TS |
|----------------|-------------------------|----------------------------|----------|--------------------|----------|---|---|-------------------|----|
|                | Good afterno            | oon, Training S            | uper Use | er 1!              |          |   |   |                   |    |
| <              | Supply Chain Planning   | Product Management         | Payables | General Accounting | Intercor | > |   |                   |    |
|                | QUICK ACTIONS           | APPS                       |          |                    |          |   |   |                   |    |
|                | Manage Journals         |                            |          |                    |          |   |   |                   |    |
|                | Create Journal          | Gener                      | al       | Journals Period    |          |   |   |                   |    |
|                | Manage Approvals for Jo | Accoun<br>Dashbo<br>urnals |          |                    |          |   |   |                   |    |

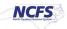

3. Validate the **Data Access Set.** If the data access set is not already selected, click the **Change** link, and select the **Data Access Set**.

| I Journals       Requiring Attention     Incomplete       Import Errors       View       Format         Import Errors | 0          |
|----------------------------------------------------------------------------------------------------|------------|
|                                                                                                    | 0          |
|                                                                                                    |            |
| view V romat V 31 EV Preeze i Detach a wrap O                                                                         |            |
| Accounted                                                                                                    |            |
| Debit         Credit         Source         Journal Batch         Accounting<br>Period         Issue                  | Error Date |
| 65,258.60 65,258.60 Spreadsheet 4800 Dep 10/17/22 FreedomPay2 Oct-22 Rejected                                         | d 10/19/22 |
| 65,258.60 65,258.60 Spreadsheet 4800 Dep 10/17/22 FreedomPay1 Oct-22 Rejected                                         | d 10/19/22 |
|                                                                                                    |            |

In this example, choose NC CASH US.

4. On the Journals Landing page, click the Tasks [

| E CNCFS                                                                                 |                                                  |                                                |                            | ☆                        | Þ Ç        |
|-----------------------------------------------------------------------------------------|--------------------------------------------------|------------------------------------------------|----------------------------|--------------------------|------------|
| ata Access Set: NC CASH US [Change]                                                     |                                                  |                                                |                            |                          |            |
| ournals                                                                                 |                                                  |                                                |                            |                          |            |
|                                                                                         |                                                  |                                                |                            |                          |            |
| Journals                                                                                |                                                  |                                                |                            |                          |            |
|                                                                                         |                                                  |                                                |                            |                          | (          |
| Requiring Attention     Incomplete     Import E       View + Format +     F     F     F |                                                  | Ð                                              |                            |                          |            |
|                                                                                         |                                                  | も<br>Journal Batch                             | Accounting                 | Issue                    | Error Date |
| View 🗸 Format 🗸 🞢 🕎 🥅 Fra                                                               | eeze 🔄 Detach 📣 Wrap                             |                                                | Accounting<br>Period       | Issue                    | Error Date |
| View - Format - P Fr<br>Accounted                                                       | eeze Detach d Wrap                               | Journal Batch                                  |                            | <b>Issue</b><br>Rejected | Error Date |
| View  View  Format  From Accounted Debit                                                | eeze 💮 Detach 📣 Wrap                             | Journal Batch<br>4800 Dep 10/17/22 FreedomPay2 | Period<br>Oct-22           |                          |            |
| View  Format Free Accounted Debit 65,258.60                                             | eeze Detach Wrap<br>Credit 65,258.60 Spreadsheet | Journal Batch<br>4800 Dep 10/17/22 FreedomPay2 | Period<br>Oct-22<br>Oct-22 | Rejected                 | 10/19/22   |

5. Under *Journals* section, click Manage Journals.

|                                              | 습 ☆ 🗗 🚑 📧                                                            |
|----------------------------------------------|----------------------------------------------------------------------|
| Data Access Set: NC CASH US [Change]         | Journals                                                             |
| Journals                                     | Manage Journals     Create Journal     Create Journal in Spreadsheet |
| Journals                                     | Create Encumbrance Journal in Spreadsheet     Run AutoPost           |
| Requiring Attention Incomplete Import Errors | Run AutoReverse     Manage Approvals                                 |

6. On the **Manage Journals** page, enter information in at least one field marked with \*\* mark.

In this example, choose: **RTR 328 Agency Internal BC entry** for the **\*\****Journal Batch Starts with* field and **Apr-23** for the **\*\****Accounting Period* field. Now, click the **Search** button.

| Data Access Set: NC CASH US [Ch | ange]                |             |   |                                  |   |                  |              |              |                             |
|---------------------------------|----------------------|-------------|---|----------------------------------|---|------------------|--------------|--------------|-----------------------------|
| Manage Journals ⑦               |                      |             |   |                                  |   |                  |              |              | Done                        |
| ▲ Search                        |                      |             |   | Basic                            | N | Nanage Watchlist | Saved Search | All Journals | ~                           |
|                                 | ** Journal           | Starts with | ~ |                                  |   |                  |              |              | ** At least one is required |
|                                 | ** Journal Batch     | Starts with | ~ | RTR 328 Agency Internal BC entry | y |                  |              |              |                             |
|                                 | ** Accounting Period | Equals      | ~ | Apr-23                           |   |                  |              |              |                             |
|                                 | Source               | Equals ~    | • |                                  |   | -                |              |              |                             |
|                                 | Category             | Equals ~    | • |                                  |   | •                |              |              |                             |
|                                 | ** Batch Status      | Equals ~    |   | ~                                |   |                  |              |              |                             |
|                                 |                      |             |   |                                  |   |                  | Search Reset | Save         | Add Fields   Reorder        |

7. Under *Search* results section, click the desired Journal link.

In this example, choose, RTR 328 Agency Internal BC.

| Data     | Acces   | s Set: NC CASH US [Change] |                           |                      |                  |                    |                     |                 |               |
|----------|---------|----------------------------|---------------------------|----------------------|------------------|--------------------|---------------------|-----------------|---------------|
| Ma       | anag    | e Journals ⑦               |                           |                      |                  |                    |                     |                 | D <u>o</u> ne |
|          | Sea     | ırch                       |                           |                      | Bas              | ic Manage Watchlis | t Saved Search      | All Journals    | ~             |
| Ac       | tions • | View 🔻 Format 👻 🕂          | 🖉 🎵 📑 Detach              | Wrap Po              | ost Batch Revers | e Batch Reverse J  | ournal              |                 |               |
| <u>"</u> |         |                            |                           |                      |                  |                    |                     |                 |               |
|          |         | Journal                    | Journal Batch             | Accounting<br>Period | Source           | Category           | Journal Enter<br>De |                 | Batch Statu:  |
|          | •       | RTR 328 Agency Internal B  | RTR 328 Agency Internal B | Apr-23               | Manual           | NC AGY INTER       | 2,513.23 U          | SD 2,513.23 USD | Unposted      |
| 4        |         |                            |                           |                      |                  |                    |                     |                 | •             |

8. The **Edit Journal** page opens. Next to the *Journal Batch: RTR 328 Agency Internal BC entry* section, click **Show More.** 

| Journal Batch: RTR 328       | Agency Internal BC e                 | ntry 1 ⑦ Show More                     | Batch Actions 🔻   |
|------------------------------|--------------------------------------|----------------------------------------|-------------------|
| Journal Batch<br>Description | RTR 328 Agency Internal E<br>entry 1 | 3C<br>Source                           | Manual            |
| Balance Type                 | //<br>Actual                         | Approval Status                        |                   |
|                              |                                      | Funds Status                           | Not attempted     |
| * Accounting Period          | Apr-23                               | Batch Status                           | Unposted          |
| Attachments                  | None                                 | Completion Status                      | Complete          |
| Journal ⑦ Show More          | ٩ ا                                  | RTR 328 Agency Internal BC entry 1 🗸 🕨 | Journal Actions 🔻 |
| Journal<br>Description       | RTR 328 Agency Internal E<br>entry 1 |                                        | USD US Dollar     |
|                              | 11                                   | Conversion Date                        | 4/30/23           |
| * Ledger                     | NC CASH US                           | Conversion Rate Type                   | User              |
| Accounting Date              | 4/30/23                              | Conversion Rate                        | 1                 |
| * Category                   | NC AGY INTERNAL BC                   | Inverse Conversion Rate                | 1                 |
|                              | ENTRY                                |                                        |                   |

9. Information related to Journal Batch is displayed under the **Batch** tab.

| Batch Control Total Action Log |                                       |                              |                           |
|--------------------------------|---------------------------------------|------------------------------|---------------------------|
| Journal Batch<br>Description   | RTR 328 Agency Internal BC<br>entry 1 | Source                       | Manual                    |
| Balance Type                   | //<br>Actual                          | Approval Status              | Approved                  |
| * Accounting Period            | Apr-23                                | Funds Status<br>Batch Status | Not attempted<br>Unposted |
| Attachments                    | None                                  | Completion Status            |                           |
|                                |                                       |                              |                           |
| Journal ③ Show More            | RTR 328 Ager                          | ncy Internal BC entry 1 🗸    | Journal Actions 🔻         |

#### 10. Click the **Control Total** tab to view other relevant information.

| ▲ Journal Batch: RTR 328 Agency I | nternal BC entry 1 ၇ | Show Less                 | Batch Actions 🔻 |
|-----------------------------------|----------------------|---------------------------|-----------------|
| Batch Control Total Action Log    |                      |                           |                 |
|                                   |                      |                           |                 |
| Control Total                     |                      |                           |                 |
| Total Entered Debit               | 2,513.23             | Total Accounted<br>Debit  | 2,513.23        |
| Total Entered Credit              | 2,513.23             | Total Accounted<br>Credit | 2,513.23        |
|                                   |                      |                           |                 |

11. Click the **Action Log** tab to view the actions taken on this journal batch, including approval history.

| Total Action Log | 1          |                       |  |
|------------------|------------|-----------------------|--|
|                  | -          |                       |  |
|                  |            |                       |  |
|                  |            |                       |  |
|                  | •          |                       |  |
| e and Time       | Action     | Name                  |  |
|                  | Approved   | Training Super User 1 |  |
|                  | e and Time |                       |  |

# Wrap-Up

Users can manage a journal by following the steps explained above in NCFS.

# Additional Resources

### Virtual Instructor-Led Training (vILT)

- GL100b: Journal Entry
- GL100c: Journal Entry